## **How to Access the CREST Online Learning Center**

1. To access the CREST Online Learning Center, go the ASCRS website at www.fascrs.org and then log in by clicking on the **Member Login Button** at the top of the website.

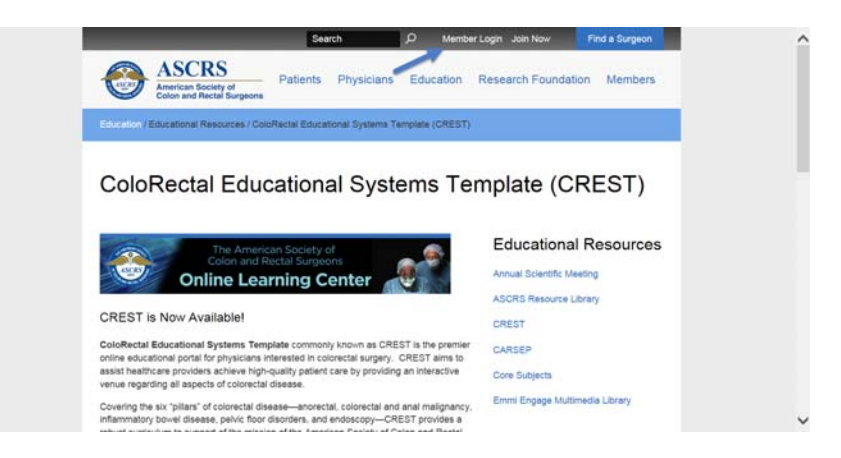

2. Enter in your Username and Password and click the **Log in Button**:

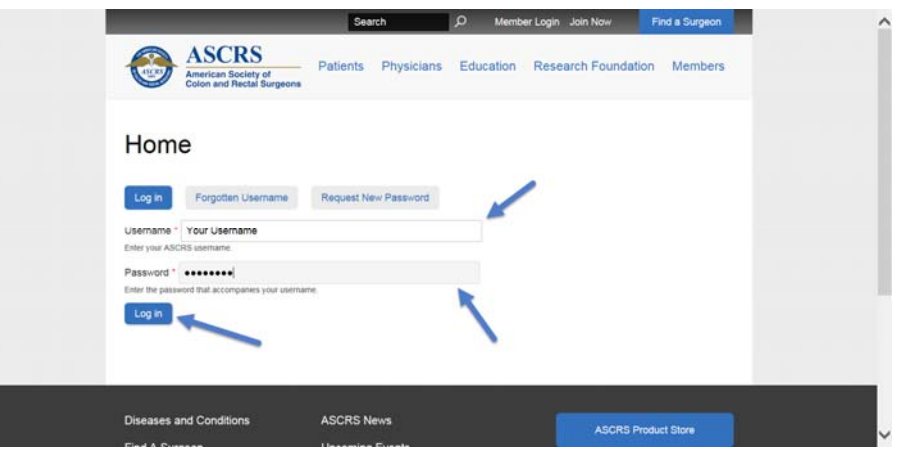

3. Once you are logged in click on the **My Account Button** at the top of the screen:

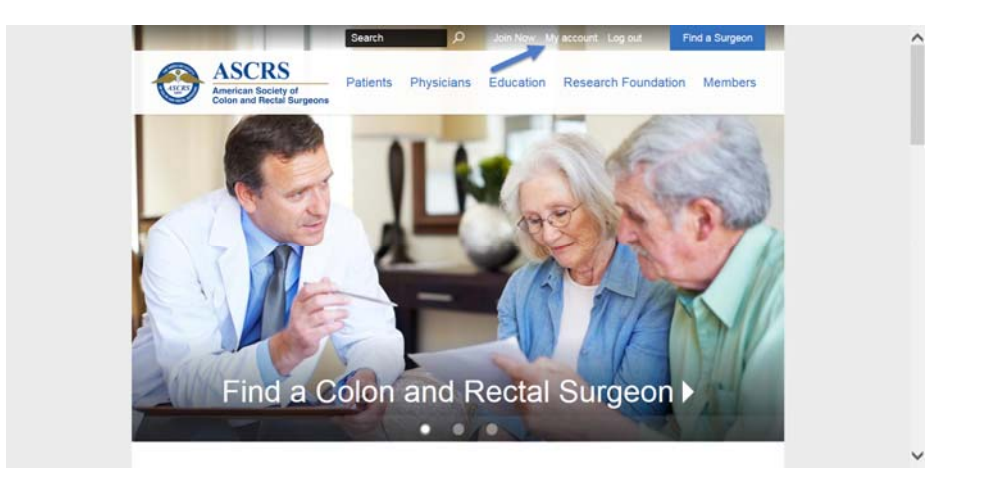

4. Next click on the **CREST Online learning Center** link at the top of your Profile Page:

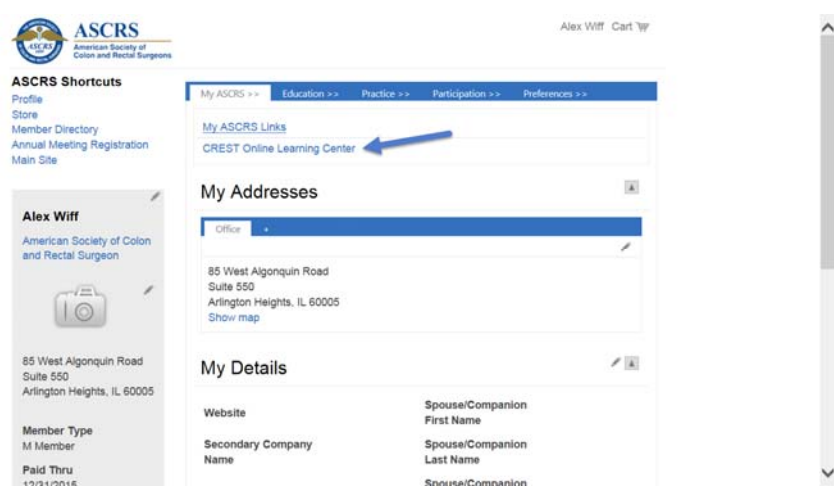

5. Once in the ASCRS Online Learning Center, click on the **CREST** link in the blue toolbar.

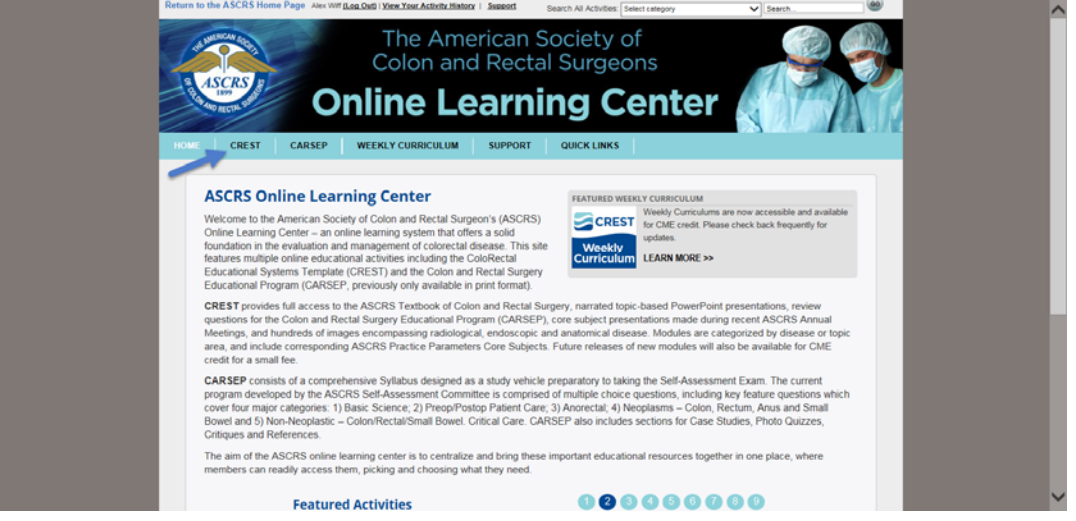

6. View the short video tour of CREST to learn how to navigate the modules and weekly curriculums or begin your CREST experience by clicking on one of the **6 "Pillars" of Colorectal Surgery**.

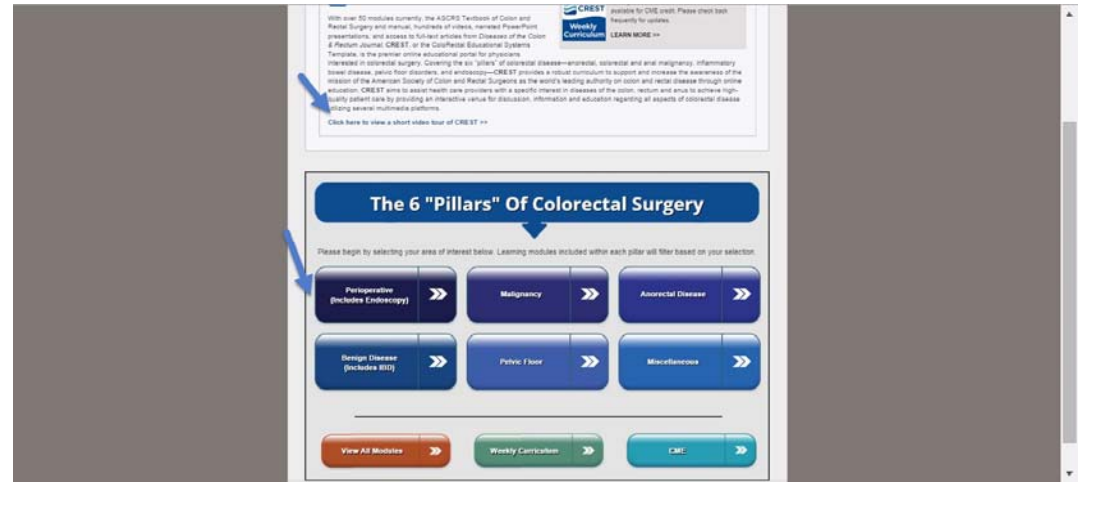